# **Managed instances**

By default when you go to the Instances tab, you access the Managed instances section first.

The list of managed instances displays all your environment's registered instances together with their status, response time, SQL Server version, edition, number and size of their databases.

You can click the headers of these columns to order your information; for example, click **# of DBs** to order all your instances according to the number of databases.

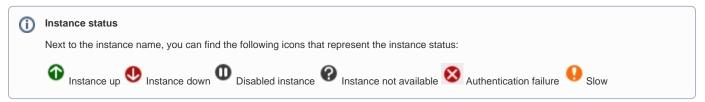

# What actions can you perform on this view?

### Edit bulk properties

You can use this section to select one or several instances and change:

- Owner
- Location
- Credentials

For example, if you have a new DBA, you can select all instances on this tab and click Edit Owner to change all instances owner at once.

You can also perform the following actions on several instances:

- Enable instances
- Disable instances
- Remove instances

#### Add SQL Server instance

On the top right section of this view, you can access the Add SQL Server instance wizard. For more information, refer to Adding SQL Server instances.

#### Instance details

You can also access an instance details view by clicking its name. For more information about what information is available on the instance details view, refer to Viewing instance details.

## Edit instance properties

Click the pencil icon, next to the instance name, to access its properties. For more information go to Editing instances properties.

| DASH                    | IBO/                                                                                                    | ARD EXPLORER                  | INS  | TANCES   | ADMINIST       | RATION                                                                                                    |                                 |          |                  |       |                                                                                                    |           |  |
|-------------------------|----------------------------------------------------------------------------------------------------|-------------------------------|------|----------|----------------|----------------------------------------------------------------------------------------------------|---------------------------------|----------|------------------|-------|----------------------------------------------------------------------------------------------------|-----------|--|
| INSTANCES               |                                                                                                    |                               |      |          |                |                                                                                                    |                                 |          |                  |       |                                                                                                    |           |  |
| Ma                      | Managed Discovered Ignored Add SQL Server Instance Remove   Edit Owner   Edit Location   Edit Credentials   Enable   Disable |                               |      |          |                |                                                                                                    |                                 |          |                  |       |                                                                                                    |           |  |
| No. of Concession, Name |                                                                                                    | CED INSTANCES (7 instar       |      | 42 data  | bases   17 3 ( | And and a second second second second second second second second second second second second second second se | a matance interiove i           | Eureown  |                  |       | Succession of the second second second second second second second second second second second second second se | Disable   |  |
|                         |                                                                                                    | SQL Server                    | nees | Status   | Response Time  |                                                                                                    | Edition                         | # of DBs | Size of DBs (MB) | Owner | Location                                                                                                    | Clustered |  |
| •                       | o                                                                                                    | AUT-SPB-2007-DB\SQL05         | 1    | Up       | < 1 ms         | SQL Server 2005 SP2<br>(9.0.3042.0)                                                                            | Enterprise Edition (64-<br>bit) | 14       | 14,273           | Carla | Houston                                                                                                    | No        |  |
| •                       | m                                                                                                    | ADEVROY-PC-<br>OLD\SQLEXPRESS | 0    | Disabled | N/A            | SQL Server 2005 SP4<br>(9.0.5000.0)                                                                            | N/A                             | N/A      | N/A              | Carla | Houston                                                                                                    | N/A       |  |
| •                       | 0                                                                                                    | AUT-SPB-2010-DB\SQL08         | ſ    | Up       | < 1 ms         | SQL Server 2008 R2<br>RTM (10.50.1600.0)                                                                       | Enterprise Edition (64-<br>bit) | 22       | 3,370            | Carla | Houston                                                                                                    | No        |  |
|                         | 0                                                                                                    | AUT-SPBU-002                  | ſ    | Up       | < 1 ms         | SQL Server 2008 R2 SP1<br>(10.50.2500.0)                                                                       | Enterprise Edition (64-<br>bit) | 6        | 60               | Carla | Houston                                                                                                    | No        |  |
|                         | Φ                                                                                                    | AUT-2008R2-001<br>\SQL2008R2  | ſ    | Disabled | N/A            | SQL Server 2008 R2 SP1<br>(10.50.2500.0)                                                                       | Enterprise Edition (64-<br>bit) | N/A      | N/A              | Carla | Houston                                                                                                    | N/A       |  |
|                         | Φ                                                                                                    | AHANLEYPC\SQLEXPRESS          | ø    | Disabled | N/A            | SQL Server 2008 SP1<br>(10.0.2531.0)                                                                           | N/A                             | N/A      | N/A              | Carla | Houston                                                                                                    | N/A       |  |
|                         | Φ                                                                                                    | AUT-2012-001\SQL2012          | 1    | Disabled | N/A            | SQL Server 2012 SP1<br>(11.0.2100.0)                                                                           | Enterprise Edition (64-<br>bit) | N/A      | N/A              | Carla | Houston                                                                                                    | N/A       |  |
|                         | Φ                                                                                                    | AHANLEYPC\AHANLEY             | Ø    | Disabled | N/A            | SQL Server 2012 SP1<br>(11.0.2100.60)                                                                          | N/A                             | N/A      | N/A              | Carla | Houston                                                                                                    | N/A       |  |
|                         | 0                                                                                                    | AUT-SP2007-DB1                | I    | Down     | N/A            | N/A                                                                                                    | N/A                             | N/A      | N/A              |       |                                                                                                    | N/A       |  |
|                         | •                                                                                                    | AUT-SP2010-DB1                | Ø    | Down     | N/A            | N/A                                                                                                    | N/A                             | N/A      | N/A              |       |                                                                                                    | N/A       |  |
|                         | 0                                                                                                    | AUT-SPB-2007-DB               | ſ    | Down     | N/A            | N/A                                                                                                    | N/A                             | N/A      | N/A              |       |                                                                                                    | N/A       |  |
|                         | 0                                                                                                    | AUT-SPB-2010-DB               | 0    | Down     | N/A            | N/A                                                                                                    | N/A                             | N/A      | N/A              |       |                                                                                                    | N/A       |  |
|                         | Φ                                                                                                    | ADEVROY-PC-OLD                | 1    | Disabled | N/A            | N/A                                                                                                    | N/A                             | N/A      | N/A              | Carla | Houston                                                                                                    | N/A       |  |

(i) Access from the Dashboard

You can directly access the **Managed** instances section by clicking **Instances** on the right sidebar of the dashboard. For more information, go to Viewing information on the Dashboard.